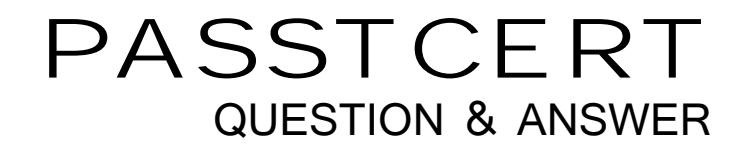

# **Higher Quality Better Service!**

We offer free update service for one year HTTP://WWW.PASSTCERT.COM

## **Exam** : **D-OME-OE-A-24**

### **Title** : Dell OpenManage Operate Achievement

### **Version** : DEMO

1.A user attempts to delete a catalog file from an OpenManage Enterprise appliance but fails.

What is the reason the catalog file cannot be deleted?

- A. The user must have Administrator privileges
- B. At least one catalog must be present
- C. Catalog is linked to a firmware baseline
- D. Online catalogs cannot be deleted

**Answer:** C

#### **Explanation:**

Questions no: 27 Verified AnswerC. Catalog is linked to a firmware baseline

Step by Step Comprehensive Detailed with ReferencesIn OpenManage Enterprise, a catalog file cannot be deleted if it is linked to a firmware baseline. The firmware baseline relies on the catalog file to determine the applicable updates for devices managed by OpenManage Enterprise. If a catalog is in use by a baseline, it is protected from deletion to maintain the integrity of the firmware update process. Here's a detailed explanation:

Administrator Privileges: While administrator privileges are required for many actions within OpenManage Enterprise, they do not prevent the deletion of a catalog file unless it is linked to a baseline.

At Least One Catalog Must Be Present: OpenManage Enterprise does not require a catalog to be present at all times; catalogs can be added or removed as needed.

Catalog is Linked to a Firmware Baseline: This is the correct reason. The system prevents the deletion of a catalog file that is currently associated with a firmware baseline to avoid disrupting any ongoing or planned update processes.

Online Catalogs Cannot Be Deleted: Online catalogs can be deleted unless they are associated with a firmware baseline.

The process and restrictions related to managing catalog files are documented in the OpenManage Enterprise User's Guide and support resources provided by Dell123.

2.An OpenManage Enterprise administrator has been tasked to enforce server configuration policies on 2,000 servers using six different configuration profiles.

What is a valid method to create a compliance template?

- A. Export the deployment template
- B. Import the template from dell.com
- C. Clone an existing template
- D. Export the template from a file

#### **Answer:** C

#### **Explanation:**

To enforce server configuration policies on multiple servers using different configuration profiles, one valid method is to clone an existing template. Cloning allows administrators to take a pre-existing template that closely matches the desired configuration and make necessary adjustments to create a new compliance template. Here's how it can be done:

Access OpenManage Enterprise: Log into the OpenManage Enterprise console with administrative privileges.

Navigate to Templates: Go to the section where server templates are managed.

Select a Template: Choose an existing template that is closest to the desired configuration for the

compliance policy.

Clone the Template: Use the option to clone the selected template. This will create a new template with the same configuration settings.

Modify the Template: Make any necessary changes to the cloned template to meet the specific requirements of the compliance policy.

Save the New Template: Save the newly created compliance template.

Apply the Template: Deploy the compliance template to the servers to enforce the configuration policies. Cloning an existing template is a time-saving approach that leverages the work already done on previous configurations. It ensures consistency across server configurations and simplifies the management of multiple servers1.

For more detailed instructions on creating and managing server templates in OpenManage Enterprise, administrators can refer to the official Dell OpenManage documentation2.

3.When the maximum number of SNMP events are reached, how many events are placed in the archive?

- A. 5,000
- B. 2,500
- C. 7,500
- D. 10,000

#### **Answer:** A

#### **Explanation:**

In Dell OpenManage Enterprise, when the maximum number of SNMP (Simple Network Management Protocol) events is reached, a portion of these events is archived to maintain a historical record and to prevent loss of data. The number of events placed in the archive is 5,000. This allows for a significant number of events to be stored and reviewed later if necessary, while also ensuring that the system does not become overloaded with too many events to process123.

The archiving process helps in managing the SNMP events efficiently by:

Ensuring that the most recent and relevant events are readily available for immediate viewing and action. Storing older events in an archive for historical analysis and troubleshooting purposes.

Preventing the event log from becoming too large, which could potentially slow down the system or make it difficult to find specific events.

For more detailed information on SNMP event management and archiving in Dell OpenManage Enterprise, administrators can refer to the Dell EMC OpenManage SNMP Reference Guides23.

#### 4.Refer to the exhibit

#### **C** Error creating profile(s)

• Unable to complete the operation because of an invalid property ## not enough Ethernet-MAC identities available for assignment to the template

An administrator is trying to create server profiles for 10 new PowerEdge servers. The servers have not been added to OpenManage Enterprise.

Based on the error, how can they successfully create the profiles?

A. Edit the network settings Increase the pool size

- B. Run a discovery on the servers
- C. Run an Inventory on the servers
- D. Edit the Identity pool Increase the number of Virtual Identities

#### **Answer:** D

#### **Explanation:**

The error message indicates that there are not enough Ethernet MAC Identities available for assignment to the template. This suggests that the Identity pool does not have a sufficient number of Virtual Identities to accommodate the creation of server profiles for the new PowerEdge servers. To successfully create the profiles, the administrator needs to increase the number of Virtual Identities in the Identity pool. Here's how to do it:

Access OpenManage Enterprise: Log into the OpenManage Enterprise console.

Navigate to Identity Pool: Go to the section where the Identity pools are managed.

Edit the Identity Pool: Select the Identity pool that is being used for the server profiles.

Increase Virtual Identities: Increase the number of Virtual Identities within the pool to ensure there are enough available for all the new servers.

Save Changes: Save the changes to the Identity pool.

Retry Profile Creation: Attempt to create the server profiles again; there should now be enough Virtual Identities to proceed without error.

By increasing the number of Virtual Identities, the administrator ensures that each new server can be assigned a unique Ethernet MAC Identity, which is necessary for network communication and management within OpenManage Enterprise.

For more detailed instructions on managing Identity pools and Virtual Identities, refer to the official Dell OpenManage documentation.

5.Where are the device details saved when a device on the network is identified by the OpenManage Enterprise Discovery process?

- A. Application settings
- B. Identity pools
- C. OME database
- D. Audit logs

#### **Answer:** C

#### **Explanation:**

When a device on the network is identified by the OpenManage Enterprise Discovery process, the details of the device are saved in the OpenManage Enterprise (OME) database. The OME database is the central repository where all the information and configurations related to the discovered devices are stored. This includes hardware details, monitoring data, and any other relevant information that the OpenManage Enterprise system uses to manage and monitor the devices1.

The database is designed to handle a large amount of data efficiently, ensuring that all device details are readily accessible for management tasks, reporting, and analytics within the OpenManage Enterprise platform1.

For more information on the discovery process and data storage in OpenManage Enterprise, administrators can refer to the official Dell OpenManage documentation and support resources1.